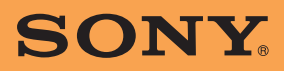

Instruction Manual **US**

# **Personal Navigation System Instruction Manual**

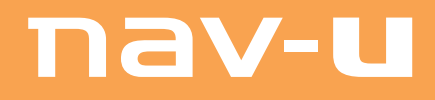

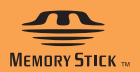

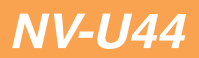

# **Using the manuals**

The manuals for this unit consist of the following 3 guides.

Before installing or operating the unit, read these manuals thoroughly and retain them for future reference.

• **Quick Start Guide**

Contains instructions on basic operations, such as installation, navigation operations, etc. After you have read this manual, you should be ready to start using the unit.

• **Important Information**

Contains important notices to be read prior to use, including warnings, specifications, and troubleshooting instructions.

• **Instruction Manual (PDF) (this manual)**

Contains descriptions of all functions.

#### **Note on this manual**

Illustrations and screenshots in this manual may differ from the actual device.

# **Table of Contents**

### **Basic Operations** 5 **Navigation**  $11$ Home search

# **Photo Playback** 37

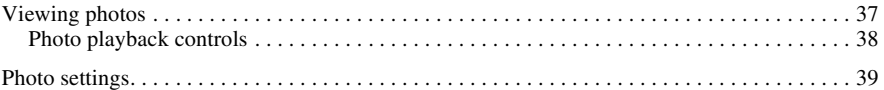

# **[Settings 40](#page-39-0)**

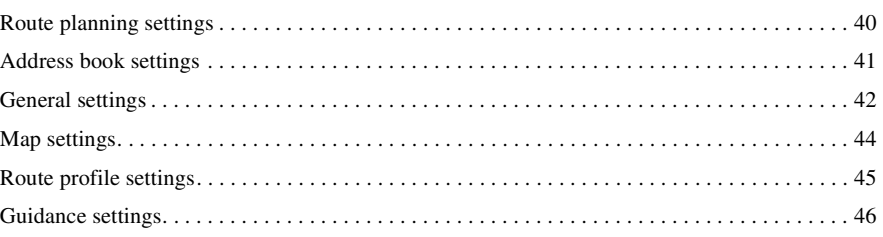

# **Using the PC Application Software**

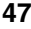

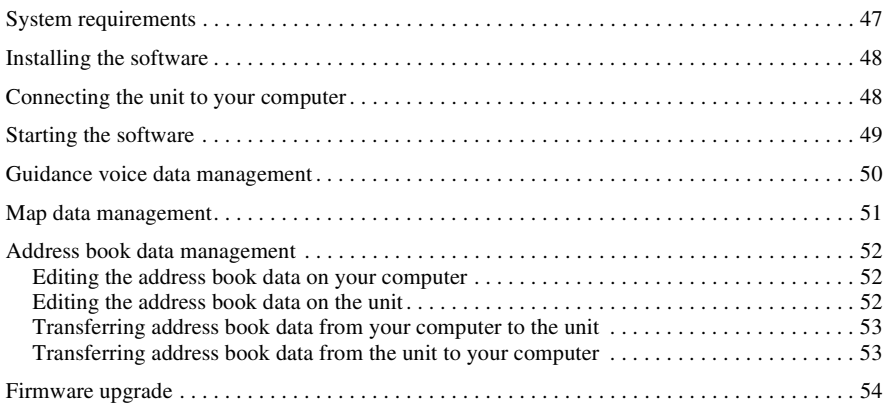

# <span id="page-4-0"></span>*Basic Operations*

Common procedures to operate the system are explained.

General operations can be performed on the touch screen. Gently touch the displayed icons with your finger.

*Note*

*Do not press the display with excessive force. Do not use any sharp object, such as a pen, etc., to tap on the display.*

# <span id="page-4-1"></span>**Menu operations**

The main menu appears when you turn on the unit (except during route guidance, in which case the map appears).

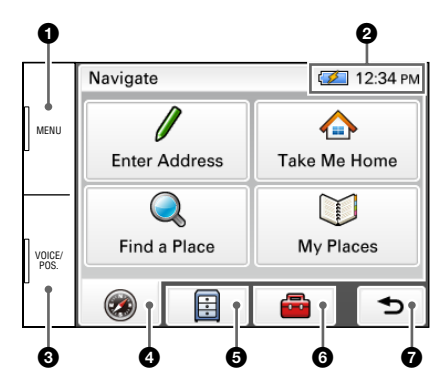

- **1** Press to show the main menu.
- 2 To check the battery status and current time.
- **3** Press to show the current position on the map.
- $\bullet$  Touch to show the navigation menu.
- $\bullet$  Touch to show the application menu.
- 6 Touch to show the setting menu.
- $\bullet$  Touch to return to the previous display.

# **Other basic menu operations**

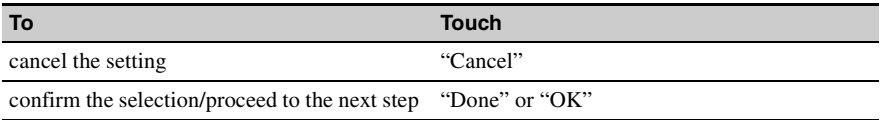

# **About the battery status indication**

The battery status can be checked by the indicator in the main menu.

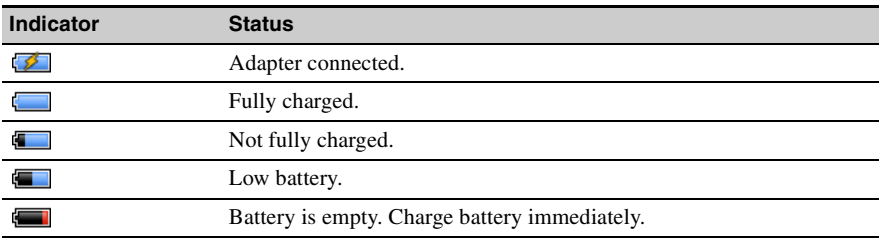

# <span id="page-6-0"></span>**Gesture Command operations**

Frequently-used operations can be performed by assigning finger strokes such as a line, etc.

# **For navigation**

In the map display (except in map scrolling mode), draw the command stroke as below.

<span id="page-6-1"></span>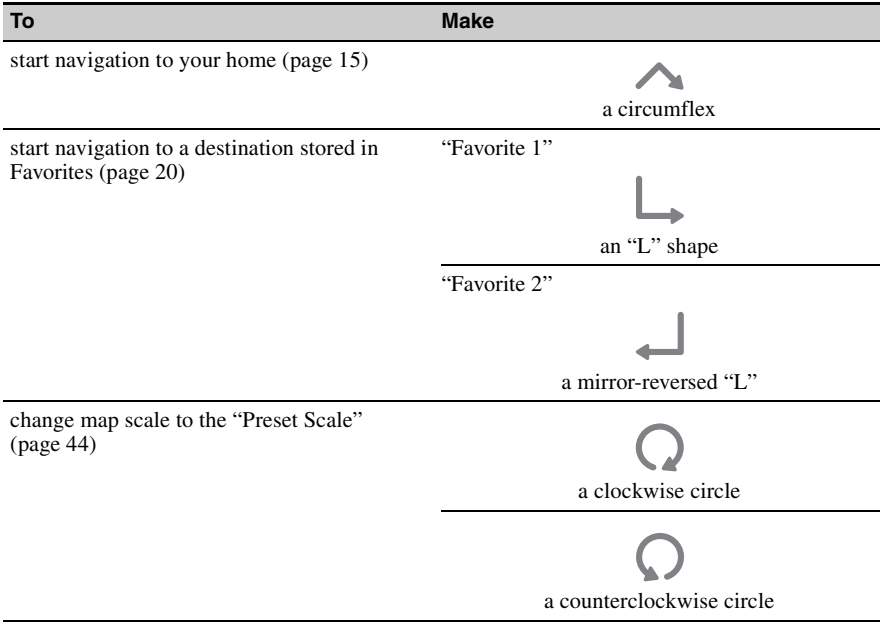

# **For photo playback**

In the photo playback display, draw the command stroke as below. For details on photo playback, see [page 37](#page-36-0).

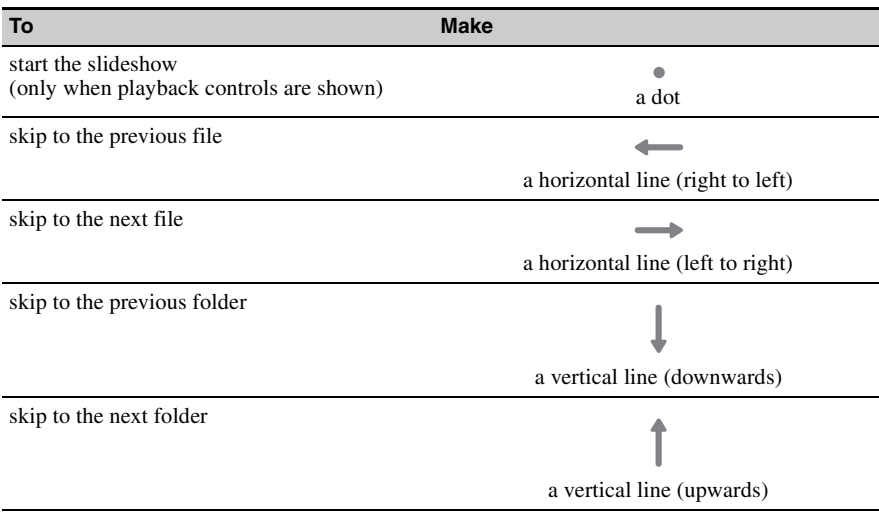

# <span id="page-8-0"></span>**Keyboard operations**

The keyboard display appears when you need to enter text.

When entering addresses, you need only enter characters in upper case, as the system automatically converts them to appropriate characters. You can change the case or enter special characters/symbols when necessary.

The following types of keyboards are selectable:

- "QWERTY + 123": QWERTY layout with number keys.\*
- "QWERTY": Large QWERTY layout without number keys.\*

**Entry field**

- "ABC": Alphabetical layout without number keys.
- \* *"QWERTY" refers to the top row of letters, reading from the left, of a traditional typewriter style keyboard.*

For details on how to change the setting, see [page 43.](#page-42-0)

QWERTY layout with number keys:

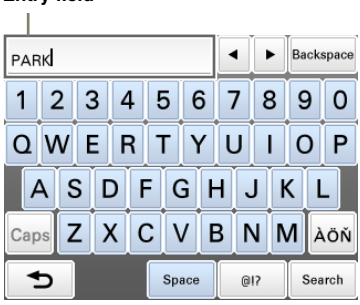

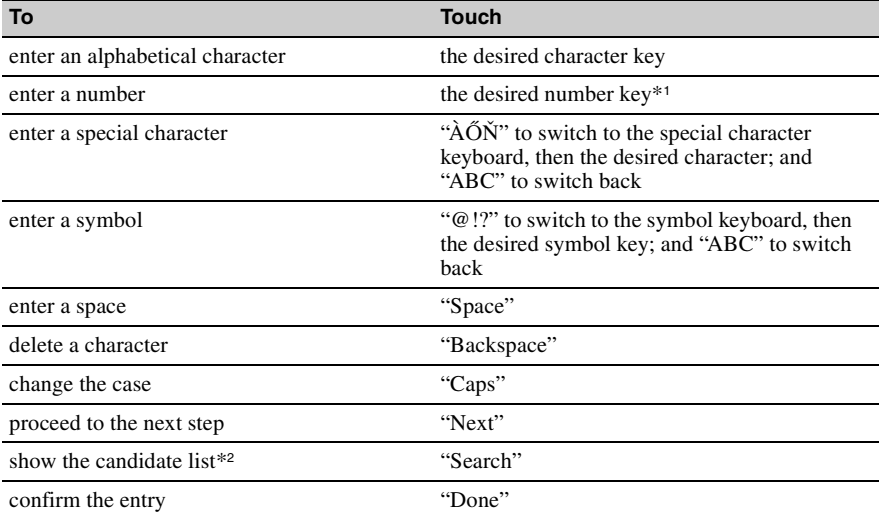

\*1 *When another keyboard type is selected, touch "123" to switch to the numeric keyboard.*

\*2 *The candidate list automatically appears when candidates are narrowed down as you continue inputting characters.*

# <span id="page-10-1"></span><span id="page-10-0"></span>**Checking the GPS status**

### <span id="page-10-2"></span>**About the GPS status indication**

The GPS status can be checked by the color of the current position icon. If the current position is not displayed, press VOICE/POS. to show the icon.

# **Current position icon**RICHLAN À,  $12:40r$ 37 mph **Rock Springs Rd** Options

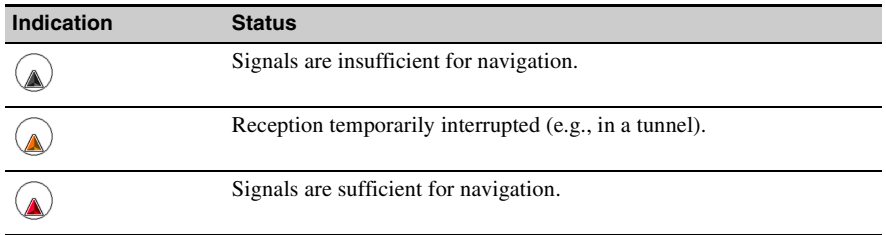

#### *Note*

*Acquisition of GPS signal may take up to 10 minutes, especially for the first time. Make sure that you are in an open space for faster acquisition.*

#### *Tip*

*If GPS signal reception is poor after turning on the unit, the information bar appears at the top of the display.*

*You can also check the GPS status by the message on the information bar.*

*By touching the information bar, you can jump to the display where you can view detailed GPS status information [\(page 12](#page-11-0)).*

# <span id="page-11-0"></span>**Viewing detailed GPS status information**

Detailed GPS status information, such as the latitude, longitude, etc., can be viewed to check if the current position is properly calculated.

**1** In the menu display, touch  $\bullet$ , "General," then "GPS Status."

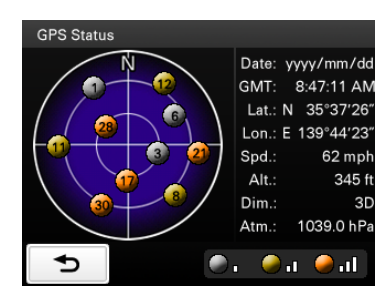

# <span id="page-12-0"></span>**Route searching**

You can search for a route in various ways.

- The following route search methods are available.
- • ["Address search" \(page 13\)](#page-12-1)
- • ["Home search" \(page 15\)](#page-14-0)
- • ["POI search" \(page 15\)](#page-14-1)
- • ["Intersection search" \(page 17\)](#page-16-0)
- • ["City center search" \(page 18\)](#page-17-0)
- • ["Quick Link search" \(page 18\)](#page-17-1)
- • ["Recent destinations search" \(page 19\)](#page-18-0)
- • ["Address book search" \(page 20\)](#page-19-0)
- • ["Favorites search" \(page 20\)](#page-19-1)

### <span id="page-12-1"></span>**Address search**

Address search allows you to set the destination by entering the address information such as house number, street name, etc.

#### *Note on the state selection*

*The system recognizes the state you usually drive in and sets it as default, so that you do not need to enter the same state name at each address search.*

*When GPS detects that the current position is not in the default state, the state selection display automatically appears, allowing you to set the desired state.*

#### **Full address search**

Follow the procedure below if you know the house number, street name, and the city name of the destination.

**1** In the menu display, touch  $\bullet$ , then "Enter Address."

If the state selection display appears, select the new (current) state or "Change to Different State."

When selecting "Change to Different State," enter the state name, then select the desired state. The house number input display appears.

- **2 Enter the house number.** The street name input display appears.
- **3 Enter the street name.** The list of street candidates appears.
- **4 Select the desired street in the list.** The city name input display appears.
- **5 Enter the city name.** The list of city candidates appears.

#### **6 Select the desired city in the list.**

If more than one address candidate exists, the list of candidates appears. In this case, select the desired address.

The address confirmation display appears.

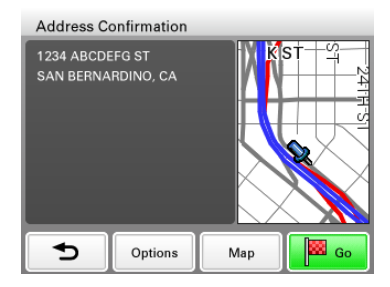

**7 Select "Go."**

Route guidance starts.

### <span id="page-13-0"></span>**Street search**

If the house number is not known, a search can be made to an approximate point on the street.

**1** In the menu display, touch  $\bullet$ , then "Enter Address."

If the state selection display appears, select the new (current) state or "Change to Different State."

When selecting "Change to Different State," enter the state name, then select the desired state. The house number input display appears.

- **2 Select "Skip" without entering the house number.** The search method options appear.
- **3 Select "Representative Point of the Street."** The street name input display appears.
- **4 Enter the street name.** The list of street candidates appears.
- **5 Select the desired street in the list.**

If more than one city or address candidate exists, the setting display(s) appears. In this case, set the city or select the address.

The address confirmation display appears.

**6 Select "Go."**

Route guidance starts.

#### **To set the destination in another state**

You can select a different state when "State" appears in the name input displays. Select "State," enter the state name, then select the desired state.

#### *Tips*

- *The state can be set by entering its standard 2-letter abbreviation (e.g., NY for New York).*
- *The list of state/city/street candidates automatically appears without touching "Search" when narrowed down to 4 candidates.*

#### <span id="page-14-0"></span>**Home search**

If you register your home, you can search for a route there. For details on registering your home, see [page 42.](#page-41-1)

#### **1** In the menu display, touch  $\bullet$ , then "Take Me Home."

Route guidance starts.

*Tip*

*If you select "Take Me Home" without having registered a home address, the registration display automatically appears.*

*With Gesture Command* In the map display, draw  $\sim$ .

### <span id="page-14-1"></span>**POI search**

POI (Points Of Interest) search allows you to set facilities such as restaurants, hotels, gas stations, etc., as the destination.

The system searches for POIs near the current position.

#### **To search for the POIs in another city**

You can specify the city before selecting the POI search method. In this case, the system searches for POIs in the city center.

- **1** In the menu display, touch  $\bullet$ , then "Find a Place." The search method selection display appears.
- **2** Select "Points of Interest."
- **3** Select "Change City."
- **4** Enter the city name.
- **5** Select the desired city in the list.

To switch back to the nearby search, select "Nearby."

## **By POI name**

You can search for a route to a POI by directly entering its name.

- **1** In the menu display, touch  $\bullet$ , then "Find a Place." The search method selection display appears.
- **2 Select "Points of Interest."**
- **3 Select "By Name."** The POI name input display appears.
- **4 Enter the POI name.** The list of POI candidates appears in order of distance from the current position.
- **5 Select the desired POI.**

The POI confirmation display appears.

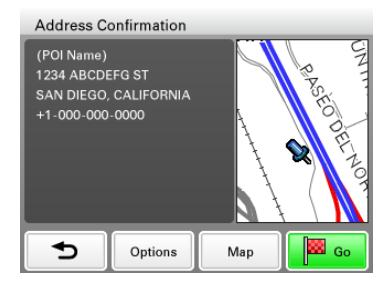

#### **6 Select "Go."**

Route guidance starts.

*Tip*

*If there are too many POI candidates in the list after step 4 above, you can narrow down by selecting category(ies). Select "Category" to show the category list, then select the desired category(ies).*

# **By POI category**

You can search for a route to a POI by selecting its category(ies).

- **1** In the menu display, touch  $\bullet$ , then "Find a Place." The search method selection display appears.
- **2 Select "Points of Interest."**

#### **3 Select "Category."**

The list of category candidates appears.

#### **4 Select the desired category.**

Select sub category when necessary until the POI candidates are narrowed down. The list of candidates appears in order of distance from the current position.

#### **5 Select the desired POI.**

The POI confirmation display appears.

#### **6 Select "Go."**

Route guidance starts.

#### *Tip*

*If there are too many POI candidates in the list after step 4 above, you can narrow down by entering the POI name. Select "Name" to show the POI name input display, then enter the POI name.*

#### <span id="page-16-0"></span>**Intersection search**

The intersection can be set as a destination, if available for the selected street.

- **1** In the menu display, touch  $\bullet$ , then "Find a Place." The search method selection display appears.
- **2 Select "Find Intersection."** The street name input display appears.
- **3 Enter the street name.** The list of street candidates appears.
- **4 Select the desired street in the list.** If more than one city candidate exists, the city name input display appears. In this case, enter the city name, then select the desired city. The street name input display appears.
- **5 Enter the other street name.** The list of street candidates appears.
- **6 Select the street.** The address confirmation display appears.

#### **7 Select "Go."**

Route guidance starts.

#### *Tip*

*The intersection search can also be made by selecting "Enter Address" in step 1 above and skipping the house number input. For details, [see "Street search" on page 14](#page-13-0).*

### <span id="page-17-0"></span>**City center search**

The city center can be set as a destination.

- **1** In the menu display, touch  $\bullet$ , then "Find a Place." The search method selection display appears.
- **2 Select "Find City."** The city name input display appears.
- **3 Enter the city name.** The list of city candidates appears.
- **4 Select the desired city in the list.** The address confirmation display appears.
- **5 Select "Go."** Route guidance starts.

*Tip*

*The city center search can also be made by selecting "Enter Address" in step 1 above and skipping the house number input. For details, [see "Street search" on page 14](#page-13-0).*

# <span id="page-17-1"></span>**Quick Link search**

Quick Link allows for quick access to the preset POI name/category. Frequently-used POI categories (e.g., "Gas Station") are preset in Quick Links as default, which can be changed if desired.

- **1** In the menu display, touch  $\bullet$ , then "Find a Place." The search method selection display appears.
- **2 Select the desired Quick Link.** The list of POI candidates appears in order of distance from the current position.
- **3 Select the desired POI.** The POI confirmation display appears.
- **4 Select "Go."** Route guidance starts.

## **Changing a POI name/category in Quick Links**

- **1** In the menu display, touch  $\bullet$ , then "Find a Place."
- **2 Select "Quick Link Settings," then the desired Quick Link.**
- **3 Select the desired setting method.**

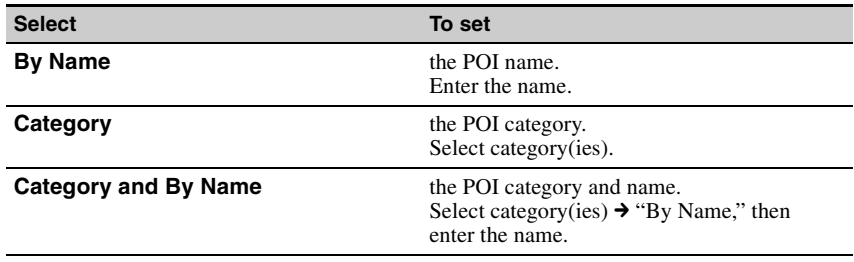

## <span id="page-18-0"></span>**Recent destinations search**

The system stores previous destinations, allowing you to select one quickly from the list. For details on how to delete the history, see [page 35](#page-34-1).

- **1** In the menu display, touch  $\bullet$ , then "My Places." The search method selection display appears.
- **2 Select "Recent Destinations."** The list of searched destinations appears in reverse chronological order.
- **3 Select the desired item in the list.** The address/POI confirmation display appears.
- **4 Select "Go."** Route guidance starts.

## <span id="page-19-0"></span>**Address book search**

You can select the destination saved in the address book. For details on how to manage the address book, see [page 35.](#page-34-2)

- **1** In the menu display, touch  $\bullet$  , then "My Places." The search method selection display appears.
- **2 Select "Address Book."** The list of groups appears.
- **3 Select the desired group.** The list of data in the selected group appears.
- **4 Select the desired entry in the list.** The address/POI confirmation display appears.
- **5 Select "Go."** Route guidance starts.

## <span id="page-19-1"></span>**Favorites search**

You can select a destination that is saved in the Favorites. For details on how to manage Favorites, see [page 36.](#page-35-0)

- **1** In the menu display, touch  $\bullet$ , then "My Places." The search method selection display appears.
- **2 Select "Favorite 1," "Favorite 2," "Favorite 3," or "Favorite 4."** Route guidance starts.

#### *With Gesture Command*

*In the map display, draw one of the command strokes:*

*– Favorite 1:* 

*– Favorite 2:* 

# <span id="page-20-0"></span>**Option menu in the address/POI confirmation display**

The option menu in the address/POI confirmation display provides various useful operations. When the confirmation display appears after setting a destination, select "Options," then one of the following items.

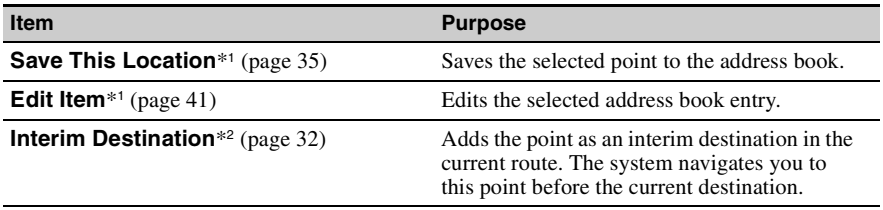

\*1 *Appears depending on your selection. "Edit Item" appears when you select "My Places"*  $\rightarrow$  *"Address" Book." In other cases, "Save This Location" appears.*

\*2 *Available only during route guidance.*

### **Fine adjusting the destination point**

You can jump from the address/POI confirmation display to the map scrolling mode, and fine adjust the destination point.

- **1 Select "Map" in the address/POI confirmation display.** The map in the scrolling mode appears. For details on the map scrolling mode, see [page 25](#page-24-0).
- **2 Drag the screen to fine adjust the destination point, then select "Go."** Route guidance starts.

# <span id="page-21-0"></span>**Map operations**

# <span id="page-21-1"></span>**Indications on the map**

**When no route guidance is in progress:**

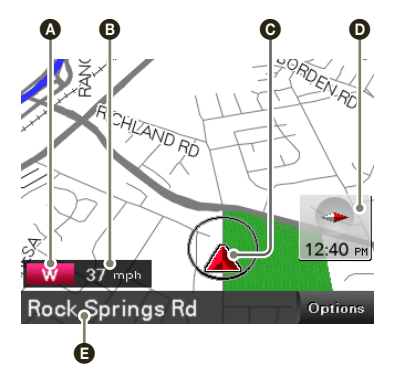

- A Current direction ([page 44\)](#page-43-2)
- $\ddot{O}$  Current speed ([page 44\)](#page-43-2)
- C Current position/GPS status indication ([page 11](#page-10-2))
- $\ddot{\textbf{O}}$  North indicator/current time
- E Current street name

# **During route guidance:**

**Straight-ahead driving**

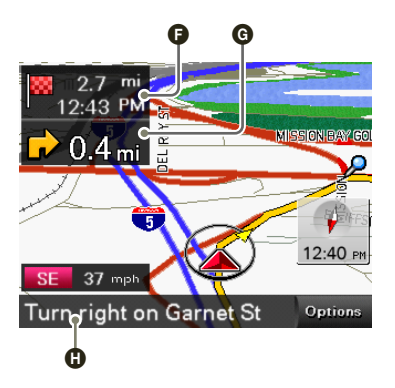

- **O** Distance/ETA (Estimated Time of Arrival) to destination
- **O** Distance to next turn

 $\ddot{\mathbf{O}}$  Next instruction

#### **Approaching an intersection**

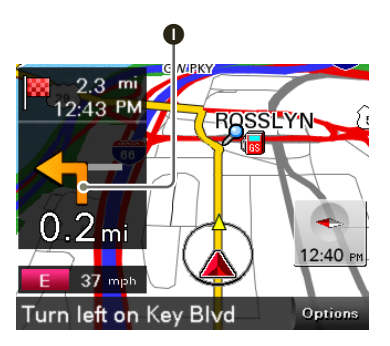

**I** Next turn instruction

**Approaching an intersection (closer)**\*

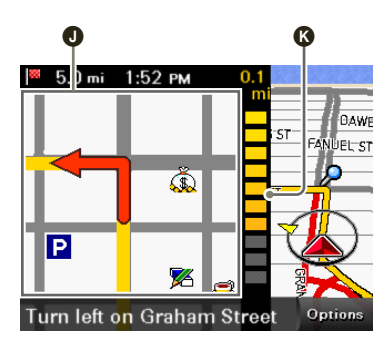

 $\bullet$  Magnified view of an intersection [\(page 46](#page-45-1)) Bar indication of the distance to next turn

#### **Approaching an intersection (even closer)**\*

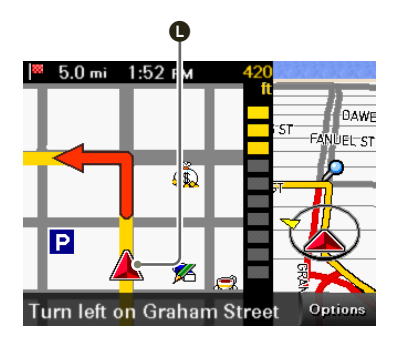

#### **O** Current position

\* *You can set to hide the magnified view of an intersection ([page 46](#page-45-1)).*

# <span id="page-24-0"></span>**Map scrolling mode**

You can switch to map scrolling mode by touching the map, whether during route guidance or not.

By placing the desired point into the crosshair, you can view the information on the point or open the map options.

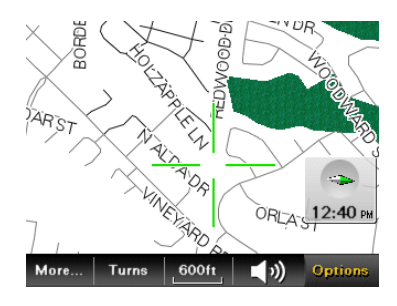

## **Operations in map scrolling mode**

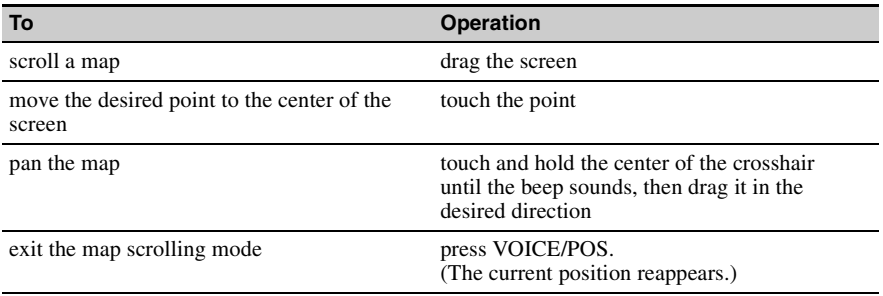

# <span id="page-25-0"></span>**Using the map tools**

The map tool bar appears when you touch "Options" on the map display.

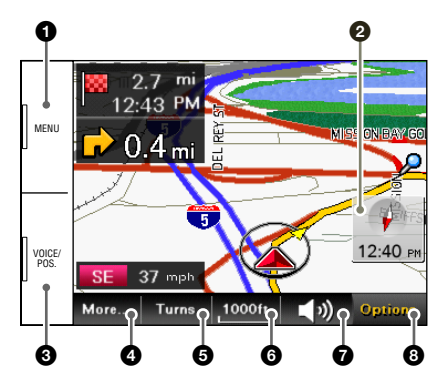

- **1** To show the main menu.
- **2** To toggle the map orientation (heading up/north up).
- 3 **During route guidance:** To repeat the last voice guidance. **In other cases:** To return to the current position display.
- $\bullet$  To show more map options.
- $\ddot{\bullet}$  To show the turn-by-turn list ([page 33\)](#page-32-1).\*
- 6 To zoom in/out the map. Touch  $\mathbb{Q}/\mathbb{Q}$ .
- $\bullet$  To adjust the voice guidance volume. Touch  $+/-$ . To turn off the sound, touch  $\mathbf{\ast}$ .
- 8 To hide the map tool bar.
- \* *Available only during route guidance.*

### **More map options**

More options are available by selecting "More…" in the map tool bar.

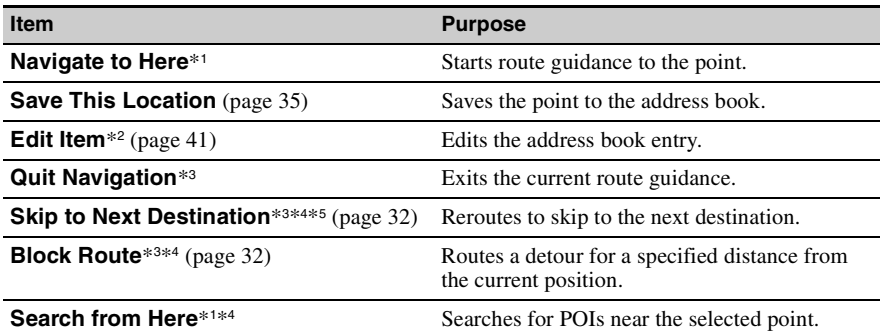

\*1 *Available only for the point selected in map scrolling mode.*

\*2 *Available only for address book entry icons.*

\*3 *Available only during route guidance.*

\*4 *Appears when*  $\gg$  *is touched.* 

\*5 *Available only if more than one destination point exists.*

### <span id="page-27-1"></span><span id="page-27-0"></span>**Creating a new itinerary**

The procedure to create a new itinerary is explained below.

- **1** In the menu display, touch **a**, then "Route Planning."
- **2 Select "Route Planning," then "Options."**
- **3 Select "New Route."**

The route planning display appears in which the current position is set as the start point.

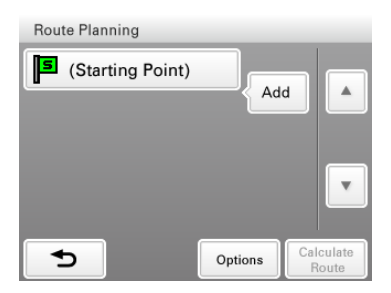

For details on how to change the start point, [see "Editing route points" on page 30](#page-29-0).

- **4 Select "Add" to add a route point in your itinerary.** The search method selection display appears.
- **5 Select the desired search method to set the route point.**

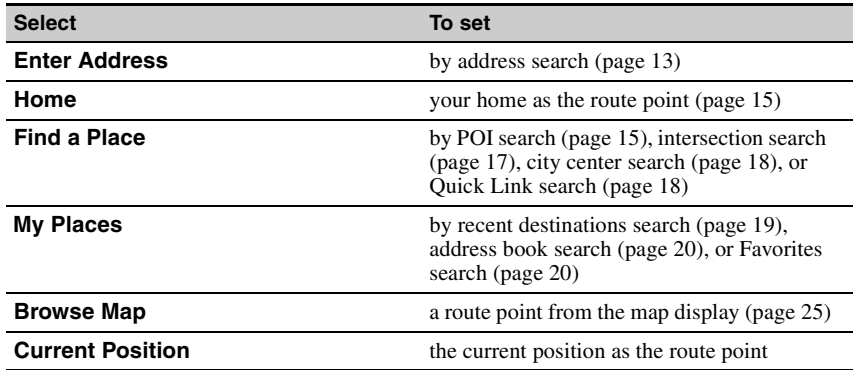

#### **6 After setting the route point, select "Done."**

The route planning display reappears with the selected point added in the list.

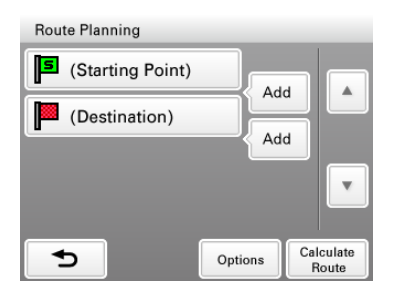

The last setting is listed as the final destination.

Repeat step 4 to 6 to continue adding route points. Up to 10 route points can be set.

#### **7 Select "Calculate Route."**

The route calculation starts.

After the calculation is complete, the route confirmation display appears.

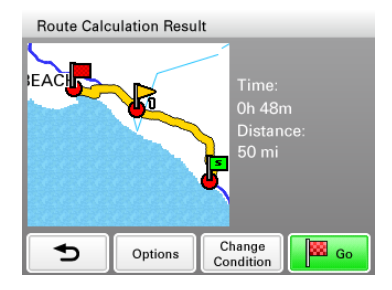

**8 Select one of the following items.**

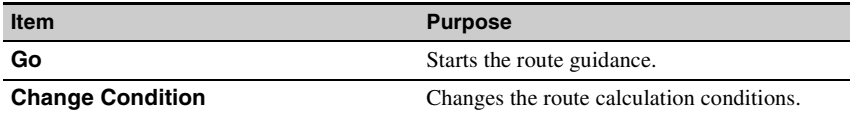

# <span id="page-29-0"></span>**Editing route points**

You can edit the selected route points while creating an itinerary. Select the desired route point in the route planning display, then one of the following items.

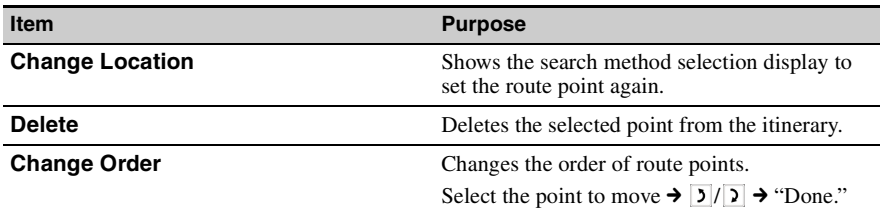

*Tip*

*You can open the route planning display and modify your itinerary, even after starting route guidance.*

# <span id="page-30-0"></span>**Option menu for route planning**

The option menu in the route planning/route confirmation display provides various useful operations.

When the route planning/route confirmation display appears, select "Options," then one of the following items.

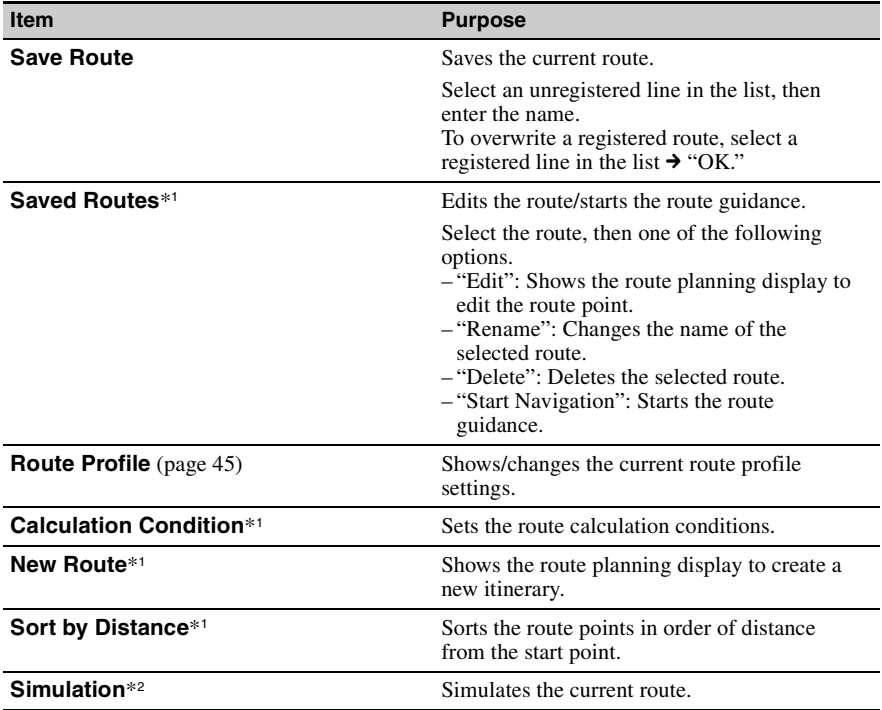

\*1 *Appears only in the option menu of the route planning display while setting the route point(s).*

\*2 *Appears only in the option menu of the route confirmation display after setting the route points.*

### <span id="page-31-0"></span>**Adding an interim destination to the current route**

During route guidance, you can add an interim destination.

**1** In the menu display, touch  $\bullet$ , then select the desired search method to set **the interim destination.** For details on search methods, [see "Route searching" on page 13](#page-12-0).

You can select the desired search method, except for home search and Favorites search.

- **2 After setting the interim destination, select "Options" in the address/POI confirmation display.**
- **3 Select "Interim Destination."** The route guidance to the interim destination starts.

## <span id="page-31-1"></span>**Skipping to the next destination**

If more than one destination point exists during route guidance, you can cancel the current destination and reroute to skip to the next destination.

- **1** In the map display, select "Options," "More...," then  $\gg$  .
- **2 Select "Skip to Next Destination."**

The current destination is canceled, and the route guidance to the next destination starts.

## <span id="page-31-2"></span>**Blocking the route**

During route guidance, you can detour for a specified distance from the current position. For example, if traffic congestion occurs ahead of the route, you can reroute to avoid this area.

- **1** In the map display, select "Options," "More...," then  $\gg$  .
- **2 Select "Block Route."** The distance setting display appears.
- **3 Select the desired distance, then "Detour."** Recalculation starts.

# <span id="page-32-0"></span>**Route confirmation**

# <span id="page-32-1"></span>**Viewing the turn-by-turn list**

During route guidance, you can view the turn-by-turn list.

**1 In the map display, select "Options," then "Turns."** The turn-by-turn list appears.

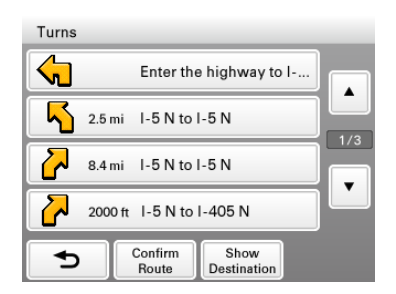

**2 Select the desired item to show the detailed information.**

# <span id="page-33-0"></span>**Viewing the entire route**

During route guidance, you can view the entire route to the destination.

- **1 In the map display, select "Options," then "Turns."**
- **2 Select "Confirm Route."**

The entire route appears.

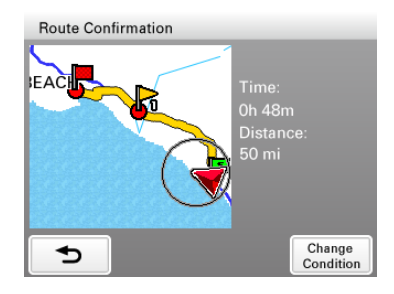

#### **To change the route calculation conditions**

**1** Select "Change Condition," then the desired option. Route guidance starts.

# <span id="page-33-1"></span>**Viewing a map of the vicinity of the destination**

During route guidance, you can view a map of the vicinity of the current destination.

- **1 In the map display, select "Options," then "Turns."**
- **2 Select "Show Destination."**

A map of the vicinity of the current destination appears.

# <span id="page-34-0"></span>**Destination management**

Destinations on "Recent Destinations," "Address Book," and "Favorites" can be managed.

#### <span id="page-34-1"></span>**Recent destinations**

You can delete the history of "Recent Destinations."

- **1** In the menu display, touch  $\bullet$ , "My Places," then "Recent Destinations."
- **2 Select "Delete."**
- **3 Select the item to delete.** To select all items, select "All." To unselect all items, select "Clear."
- **4 Select "Done," then "OK."** The selected item(s) is deleted.

#### <span id="page-34-2"></span>**Address book**

You can register the destinations or points on the map to the address book.

**From the navigation menu**

- **1** In the menu display, touch  $\bullet$ , then select the desired search method. For details on search methods, [see "Route searching" on page 13](#page-12-0). You can select the desired search method, except for home search, address book search, and Favorites search.
- **2 After setting the destination, select "Options" in the address/POI confirmation display.**
- **3 Select "Save This Location."**

The registration display appears.

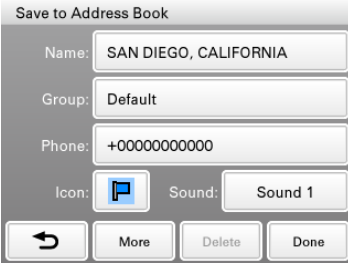

### **4 Set the following items.**

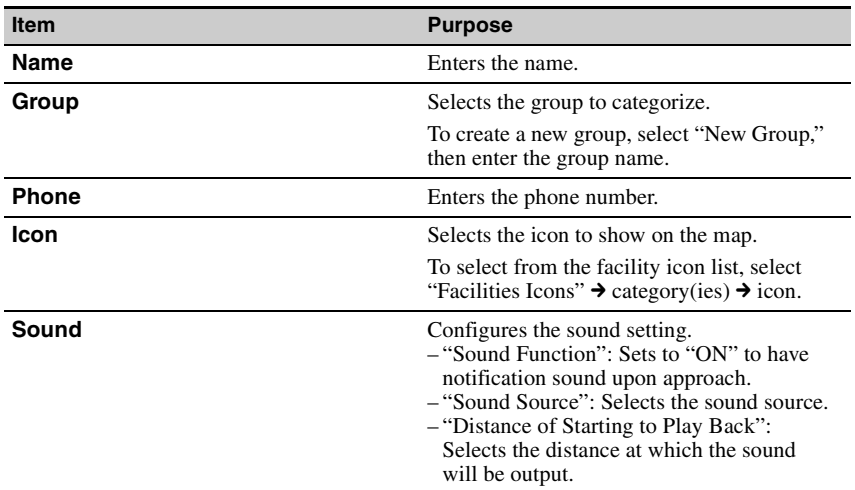

#### **5 Select "Done."**

The destination is added to the address book and indicated by the selected icon on the map.

**From the map option menu**

- **1 In the map display, touch the map to switch to the map scrolling mode, then select the desired point.**
- **2 Select "Options," then "More..."** Follow the procedure from step 3 above to add the selected point to the address book.

*Tip*

*Further management of address book is available from the setting menu [\(page 41\)](#page-40-0).* 

# <span id="page-35-0"></span>**Favorites**

You can register destinations to "Favorite 1," "Favorite 2," "Favorite 3," and "Favorite 4" separately.

- **1** In the menu display, touch **a**, then "General."
- **2 Select "Favorites."**
- **3 Select "Favorite 1," "Favorite 2," "Favorite 3," or "Favorite 4."**
- **4 Select the desired search method.** For details on search methods, [see "Route searching" on page 13](#page-12-0). You can select the desired search method, except for Favorites search.
- **5 After setting the destination, select "Done" in the address/POI confirmation display.**

The destination is stored in the selected Favorite.

#### **To change the registration in Favorites**

Follow the procedure above and overwrite a registered Favorite.

# <span id="page-36-0"></span>*Photo Playback*

You can view photo files stored on a "Memory Stick Duo" inserted in the unit.

Insert a "Memory Stick Duo" containing photo files shot by a Sony digital still camera in the unit.

#### **Supported photo file type**

- **File format** JPEG
- **File extension** .JPG
- **Number of pixels** Max. 12 mega pixels

# <span id="page-36-1"></span>**Viewing photos**

**1** In the menu display, touch  $\boxed{m}$ , then "Photo." The list of folders/files appears. To move to the upper level, touch  $\Box$ . To list files as thumbnails, select "Thumbnail."

### **2 Select the desired folder/file.**

If you select a folder, then select the desired file. The photo playback display appears with the selected photo file.

# <span id="page-37-0"></span>**Photo playback controls**

Touch the display if the photo playback controls are not shown.

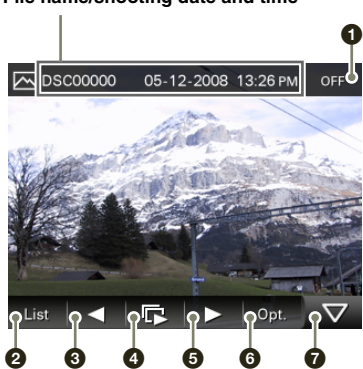

#### **File name/shooting date and time**

- **1** To exit the photo browser.
- 2 To select a file from the list.
- **3** To skip to the previous file.
- $\bullet$  To start the slideshow.
- $\bullet$  To skip to the next file.
- 6 To open the option menu for photo playback.
- $\bullet$  To hide the playback controls.

#### *With Gesture Command*

*In the photo playback display, draw one of the command strokes:*

- $-$  Start the slideshow (only when playback controls are shown): ●
- *Skip to the previous file:*
- *Skip to the next file:*
- *Skip to the previous folder:*
- *Skip to the next folder:*

## **Option menu for photo playback**

The following options for photo playback are available. Select "Opt." in the tool bar, then one of the following items.

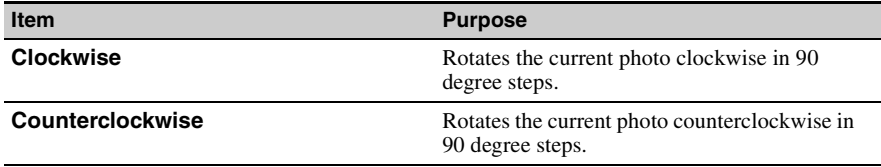

# <span id="page-38-0"></span>**Photo settings**

The following photo settings are configurable.

In the photo file list, select "Settings"  $\rightarrow$  the desired item  $\rightarrow$  the desired option.

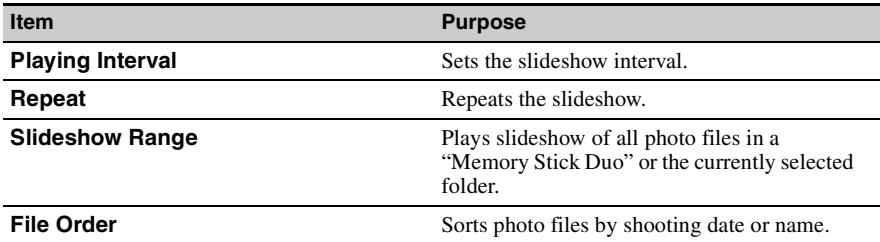

# <span id="page-39-0"></span>*Settings*

The setting menu includes the following categories.

- "Route Planning" [\(page 40\)](#page-39-1)
- "Address Book" [\(page 41\)](#page-40-0)
- "General" [\(page 42](#page-41-0))
- "Map" ([page 44\)](#page-43-0)
- "Route Profile" ([page 45\)](#page-44-0)
- "Guide" [\(page 46](#page-45-0))

# <span id="page-39-1"></span>**Route planning settings**

The following route planning settings are configurable.

In the menu display, touch  $\bullet$  "Route Planning"  $\rightarrow$  the desired item  $\rightarrow$  the desired option.

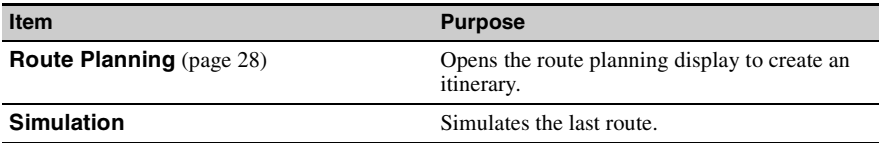

# <span id="page-40-0"></span>**Address book settings**

The following address book settings are configurable.

In the menu display, touch  $\begin{array}{c} \bullet \\ \bullet \end{array}$  + "Address Book"  $\rightarrow$  the desired item  $\rightarrow$  the desired option.

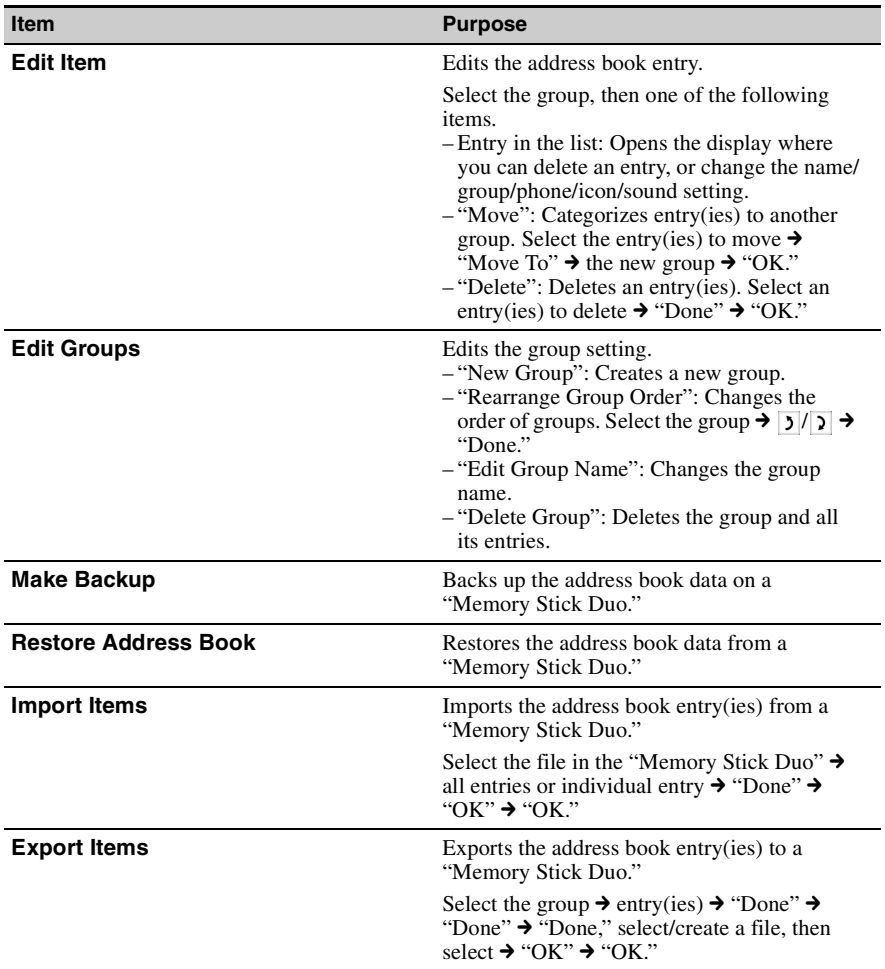

# <span id="page-41-0"></span>**General settings**

The following settings related to the system are configurable.

In the menu display, touch  $\begin{array}{|c|c|} \hline \cdots \end{array}$   $\rightarrow$  "General"  $\rightarrow$  the desired item  $\rightarrow$  the desired option.

<span id="page-41-1"></span>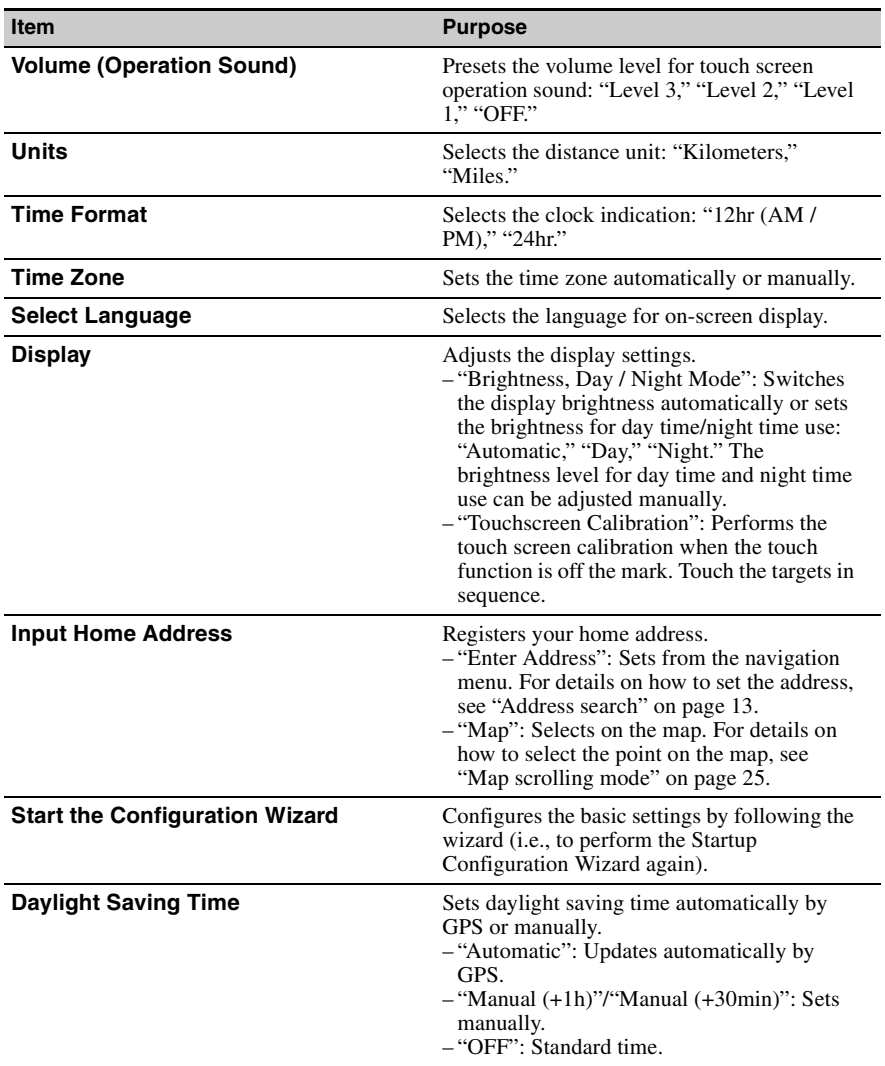

<span id="page-42-0"></span>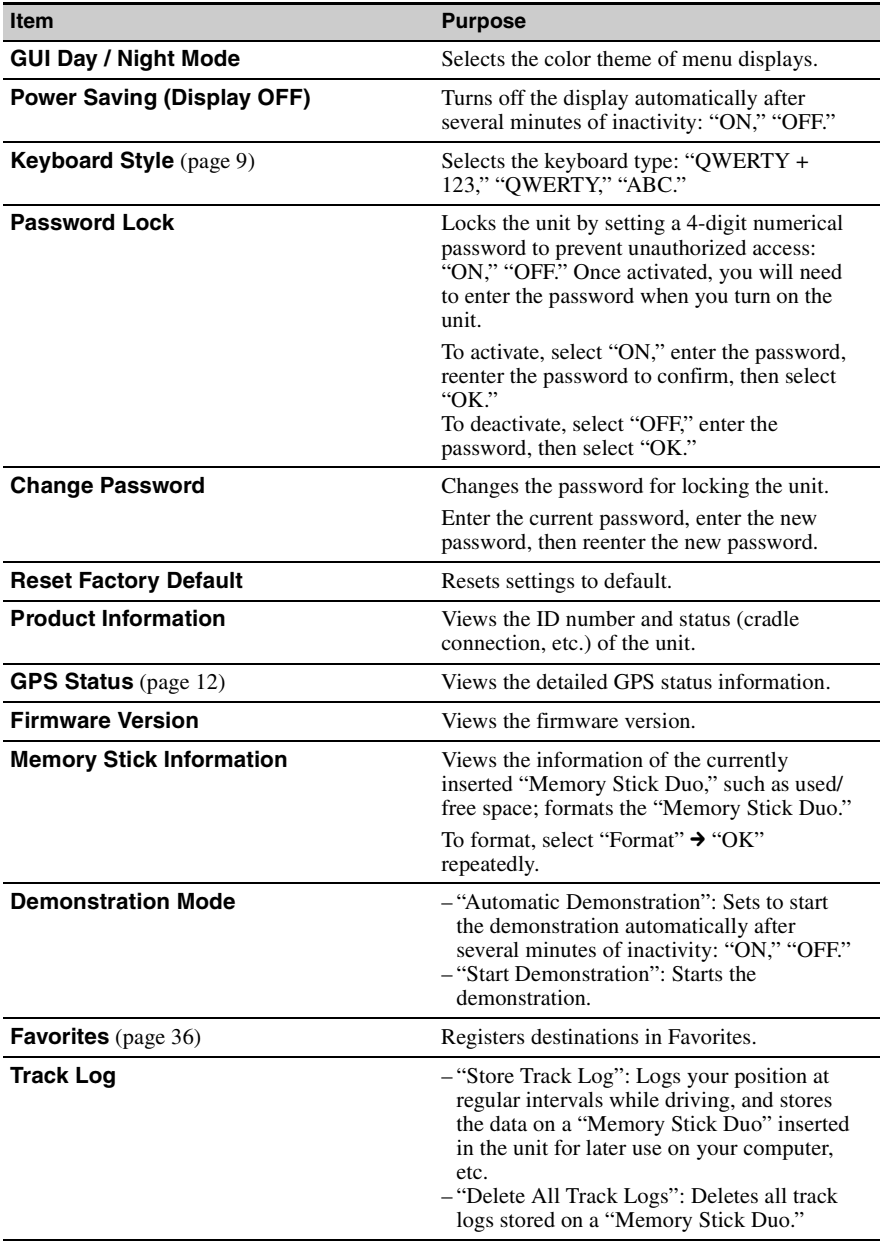

# <span id="page-43-0"></span>**Map settings**

The following map display settings are configurable.

In the menu display, touch  $\begin{array}{|c|c|} \hline \end{array}$   $\rightarrow$  "Map"  $\rightarrow$  the desired item  $\rightarrow$  the desired option.

<span id="page-43-2"></span><span id="page-43-1"></span>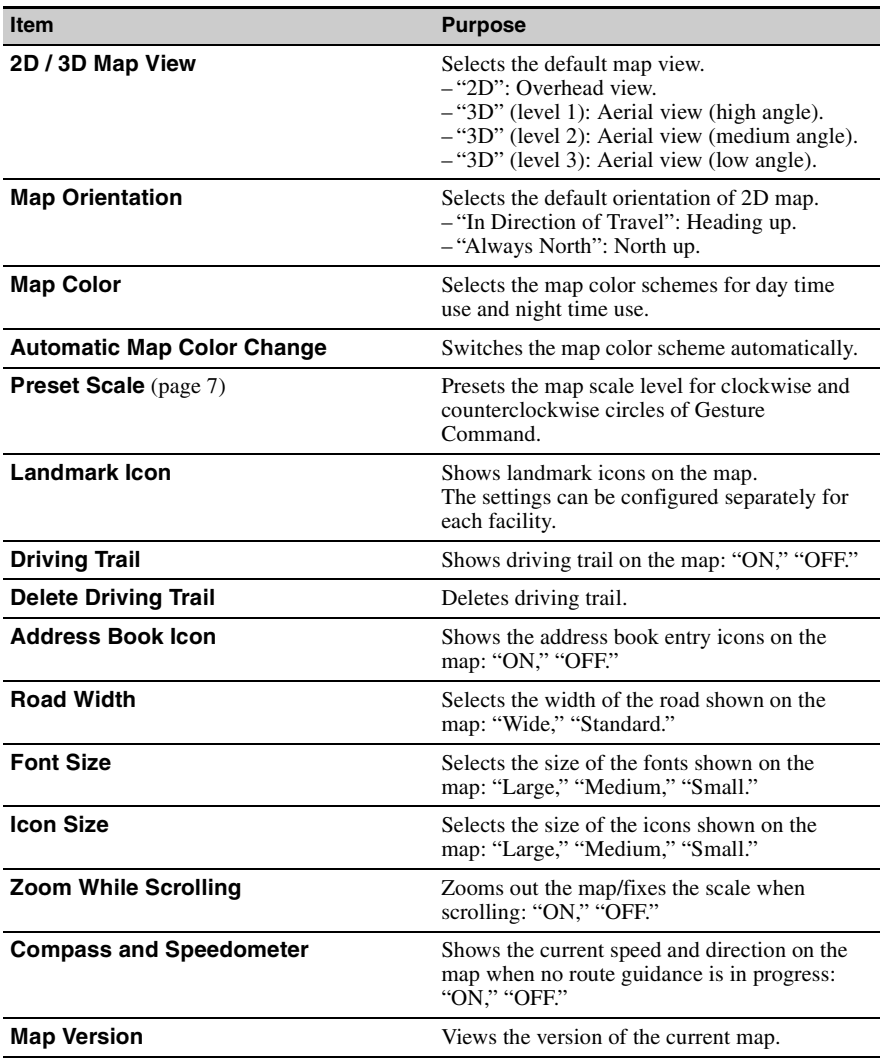

# <span id="page-44-0"></span>**Route profile settings**

The following route profile settings are configurable.

In the menu display, touch  $\begin{array}{|c|c|} \hline \cdots \end{array}$  "Route Profile"  $\rightarrow$  the desired item  $\rightarrow$  the desired option.

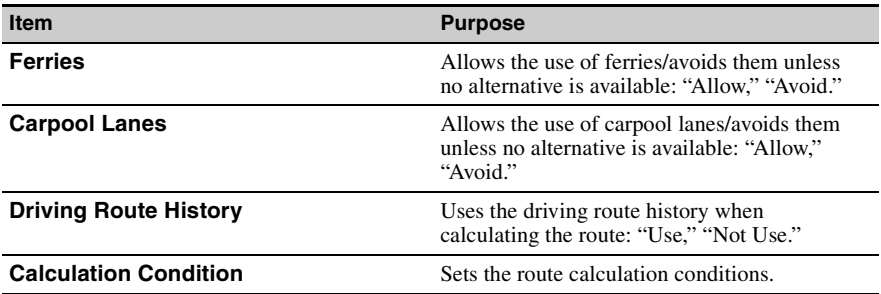

# <span id="page-45-0"></span>**Guidance settings**

The following route guidance settings are configurable.

In the menu display, touch  $\begin{array}{|c|c|}\n\hline\n\end{array}$   $\rightarrow$  "Guide"  $\rightarrow$  the desired item  $\rightarrow$  the desired option.

<span id="page-45-2"></span><span id="page-45-1"></span>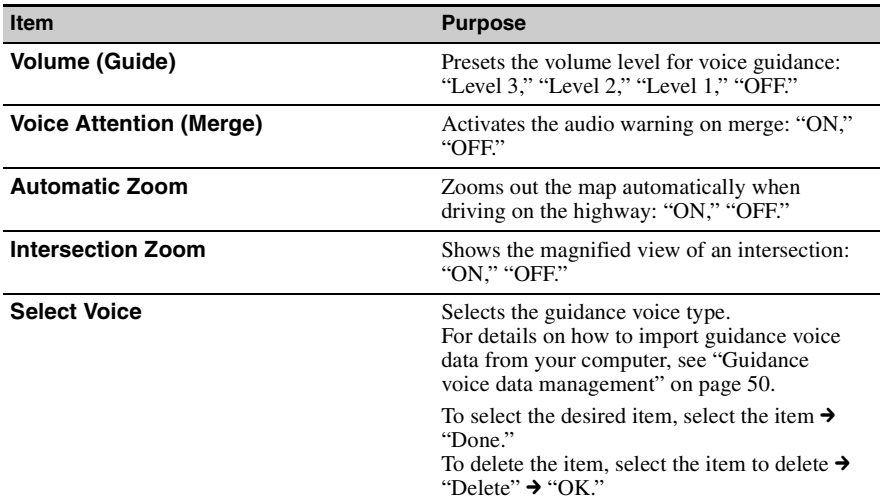

# <span id="page-46-0"></span>*Using the PC Application Software*

You can install the PC application software to your computer. Using the software, you can manage various data to use on the unit.

# <span id="page-46-1"></span>**System requirements**

#### **Computer**

- IBM PC/AT compatible machines
- USB port

#### **OS**

- Microsoft Windows 2000 Professional with Service Pack 4 (or later)
- Microsoft Windows XP Home Edition/Professional with Service Pack 3 (or later)
- Microsoft Windows XP Media Center Edition/Media Center Edition 2004/Media Center Edition 2005
- Microsoft Windows Vista Home Basic/Home Premium/Business/Ultimate with Service Pack 1 (or later)

#### **Monitor**

High color (16-bit color) or more,  $800 \times 600$  dots or more

#### **Other**

Internet connection for data download and support

#### *Notes*

- *The following system environments are not supported.*
	- *Non IBM PC type computers, such as Macintosh, etc.*
	- *Homemade computers*
	- *OS upgraded computers*
	- *Multi-monitor environment*
	- *Multi-boot environment*
- *Depending on the computer condition, operation may not be possible even with the recommended environment.*

# <span id="page-47-0"></span>**Installing the software**

- **1 Go to http://esupport.sony.com/**
- **2 Enter your model number, then click "Continue."**
- **3 Select "Drivers," then "nav-u tool" to download the software.**
- **4 Follow the instructions at the website and complete the installation.**

# <span id="page-47-1"></span>**Connecting the unit to your computer**

#### **1 Turn on the unit and your computer.**

#### **2 Connect the unit to your computer with the USB cable.**

#### *Note*

*While using the software or transferring data, do not:*

*– disconnect the USB cable.*

*– turn off or reset the unit.*

*– shut down the computer, enter computer standby mode, or restart the computer.*

# **Disconnecting**

After using the software or completing the transfer, exit the software, then disconnect the USB cable.

# <span id="page-48-0"></span>**Starting the software**

#### **Start the software.**

Click "start," then select "(All) Programs"  $\rightarrow$  "nav-u tool"  $\rightarrow$  "nav-u tool." The main menu appears.

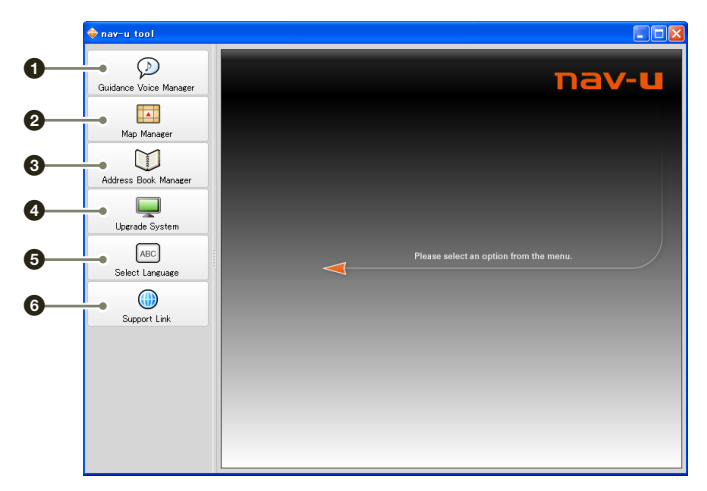

- To manage guidance voice data [\(page 50](#page-49-0)).
- $\bullet$  To manage the map data [\(page 51](#page-50-0)).
- **3** To manage the address book data [\(page 52](#page-51-0)).
- $\bullet$  To upgrade the firmware [\(page 54](#page-53-0)).
- To select the language for software on-screen displays.
- To access to the Sony navigation support site.

# <span id="page-49-0"></span>**Guidance voice data management**

You can transfer guidance voice data from your computer to the unit, using the software. Before starting, connect the unit to your computer and start the software.

You can also transfer data to the "Memory Stick Duo" inserted in the unit.

**1 Select "Guidance Voice Manager."**

If the guidance voice data on your computer does not appear, select "Browse," then specify the data location on your computer.

**2 Select the drive corresponding to the unit/"Memory Stick Duo."**

#### **3 In the list, check the box(es) of the guidance voice data to transfer, then select .**

Transfer starts.

#### **4 Select "OK."**

The guidance voice data is transferred to the unit/"Memory Stick Duo." For details on how to select the transferred data on the unit, see [page 46](#page-45-2).

#### *Note*

*In step 3 above, a notification appears if free space is insufficient on the unit/"Memory Stick Duo." Delete unnecessary data by selecting "OK" → "Show" in "Target" → the data to delete → "Delete" → "OK" → "OK."* 

# <span id="page-50-0"></span>**Map data management**

You can transfer and replace the map data on the unit, using the software (e.g., to restore map data if necessary).

Before starting, connect the unit to your computer and start the software.

- **1 Select "Map Manager."** If the map data does not appear, select "Browse," then specify the data location.
- **2** In the list, select the map to transfer, then  $\rightarrow$ .
- **3 Select "OK."** Transfer starts.

#### **4 Select "OK."**

The map on the unit is replaced.

# <span id="page-51-0"></span>**Address book data management**

Address book data on the unit or your computer can be managed, using the software. You can transfer or import the address book data on the unit or your computer.

### <span id="page-51-1"></span>**Editing the address book data on your computer**

You can edit the address book data on your computer, using the software.

**1 Select "Address Book Manager."**

If the data does not appear in the list, select "Browse," then specify the data location.

**2 Select .**

#### **3 Select the group/entry to edit, then the desired edit menu.**

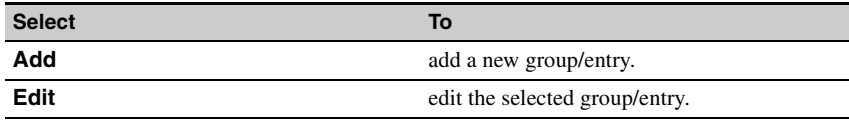

#### **4 Select "OK" after editing is complete.**

**5 Select "Save item(s) to PC."**

The address book data on the computer is updated.

#### <span id="page-51-3"></span>**To delete the group/entry**

In step 3 above, select the group/entry to delete  $\rightarrow$  "Delete"  $\rightarrow$  "OK."

### <span id="page-51-2"></span>**Editing the address book data on the unit**

You can edit the address book data on the unit, using the software. Before starting, connect the unit to your computer and start the software.

#### **1 Select "Address Book Manager."**

**2 Select .**

Follow steps 3 to 4 of ["Editing the address book data on your computer" on page 52](#page-51-1) to edit the address book data on the unit, then select "Apply to the Unit."

## <span id="page-52-0"></span>**Transferring address book data from your computer to the unit**

You can transfer address book data from your computer to the unit, using the software. Before starting, connect the unit to your computer and start the software.

- **1 Select "Address Book Manager."**
- 2 **Select**  $\blacksquare \rightarrow \blacksquare$ . If the data does not appear in the list, select "Browse," then specify the data location.
- **3 Check the box(es) of the group(s)/entry(ies) on your computer.**
- **4 Select "Transfer including group name." or "Transfer only item(s)."**
- **5 Select "Transfer."** Transfer starts.
- **6 Select "Apply to the Unit," then "OK."**

The address book data is transferred to the unit.

*Note*

*In step 5 above, a notification appears if free space is insufficient on the unit. Delete unnecessary address book data from the unit [\(page 52](#page-51-3)).*

### <span id="page-52-1"></span>**Transferring address book data from the unit to your computer**

You can transfer address book data from the unit to your computer, using the software. Before starting, connect the unit to your computer and start the software.

- **1 Select "Address Book Manager."**
- $2$  **Select**  $\blacksquare \rightarrow \blacksquare$  .
- **3 Check the box(es) of the group(s)/entry(ies) on the unit.**
- **4 Select "Save to PC."**
- **5 Select "Save."** Transfer starts.
- **6 Select "OK."**

The address book data is transferred to your computer.

*Note*

*In step 4 above, a notification appears if free space is insufficient on your computer. Delete unnecessary data from your computer.*

# <span id="page-53-0"></span>**Firmware upgrade**

You can upgrade the firmware on the unit, using the software. For details, visit the website below: http://www.sony.com/nav-u/support